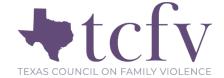

# **Osnium Instruction Guide:**

## **HUD Projects and the TDHCA ESG Monthly Performance Report**

This guide will help you in reporting to the Texas Department of Housing and Community Affairs (TDHCA) for their state Emergency Solutions Grant (ESG) report. Keep in mind you will also need to run CAPER reports periodically and Osnium supports resources in that area. At any point guidance from TDHCA differs from this report, please utilize TDHCA's guidance. Should you have direct questions please contact your TDHCA contact. For more information about reporting to the TDHCA, please visit their website here.

*Important Note:* HUD often asks for more information to be reported than what Family Violence Programs can or should report, including personally identifying information. Be sure to clean up data to not identify clients within your community. A good rule of thumb is if there are under 10 clients in the report, make sure to review data to make sure it is not identifying. If you have specific questions, please don't hesitate to reach out to TCFV at datatx@tcfv.org.

Keep in mind that ESG funds, regardless of the distributer, originate with U.S. Department of Housing and Urban Development (HUD). For information on specific data elements, you can view the HUD Data Standard Dictionary <a href="here">here</a> and the HUD Reporting Glossary <a href="here">here</a>.

## 1. Setting up your HUD Project and Locations

In order to get started, you must set up HUD project locations to accurately report for your <u>ESG Monthly</u> <u>Performance Report</u> (MPR) required by TDHCA, as well as your annual CAPER. Start by clicking on Tools > Show Options.

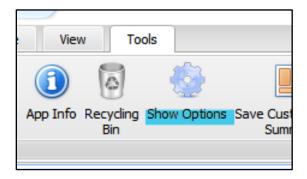

Highlighted fields are important to fill out, if you have the information.

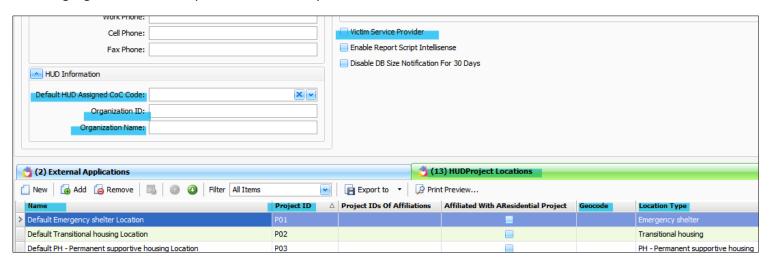

You can update you HUD Information on this page. You can also rename, clean up, or add New HUD Project Locations under the HUD Project Locations tab. You should have a project location for each Project Type you have HUD funding for, such as Emergency Shelter, Rapid Re-Housing, or Homelessness Prevention. If you have more than one location, for example you have multiple shelter locations, you can add those to the list separately, and both locations would be "Emergency Shelter" under Location Type. On the TDHCA ESG MPR, Project Types are called *Components*.

## **Quick Tips**

- The organization ID is your Osnium Site ID.
- Make sure to click the check box indicating you are a Victim Service Provider.
- Find more information on updating this section at: https://www.osnium.com/hud/
- If you have multiple ESG or other HUD funding streams, you can create multiple Project Locations to easily separate by funding stream.

#### 2. Client Stays Tab

Most of the information for this report will pull from the Stays tab for each client. On the Stays tab, click New, to enter a new stay. You will create a new stay each time the client enters a new project (Emergency Shelter, Homelessness Prevention, Rapid Re-Housing, etc.), including if they are participating in two project types at the same time.

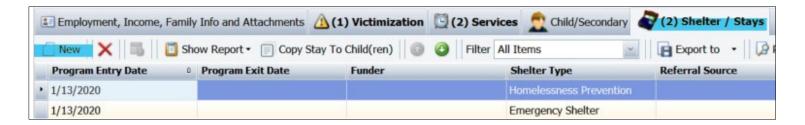

When entering a new project, make sure to fill out the top part of the Stays tab. Important fields to fill out at entry are highlighted.

*Important Note*: The Program Entry and Exit Dates are the fields that pull in to count "Provided Bed Nights" on the ESG MPR. TDHCA asks for all provided bed nights *regardless of funder*, so all clients should have a Project Entry and Exit entered in this section to pull accurate data into the ESG MPR.

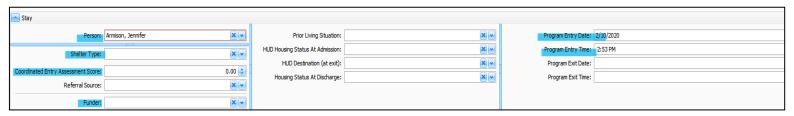

To pick your Project Type (Emergency Shelter, Homelessness Prevention, Rapid Re-Housing, etc.), fill out the Shelter Type dropdown:

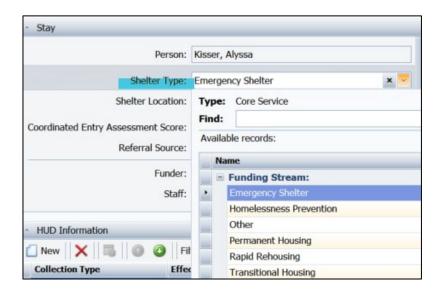

## **Quick Tips**

- The Coordinated Entry Assessment Score is a box to include your entry assessment score of survivors. This is often the VI-SPDAT or Family VI-SPDAT, but can be an assessment used within your area.
- Some programs with multiple type of funding sources for shelter can utilize the Stays tab to get an accurate picture of clients in shelter.
   Note that if you choose to track all client stays in the stays tab, <u>HHSC Shelter entries</u> and exits will have to be also be entered in the client services tab.
- You can enter clients that do not stay overnight by entering and exiting the client on the same day, and entering Program Entry Time and Exit Time on the stays tab.

If you have more than one funding source for shelter, you can add funders to the drop down. This funder field is a parameter on the Stays Report, which can help to pull stays information by funder.

To add a new funder, click Funder > New and enter the name of the funding source you'd like to include. Save and Close.

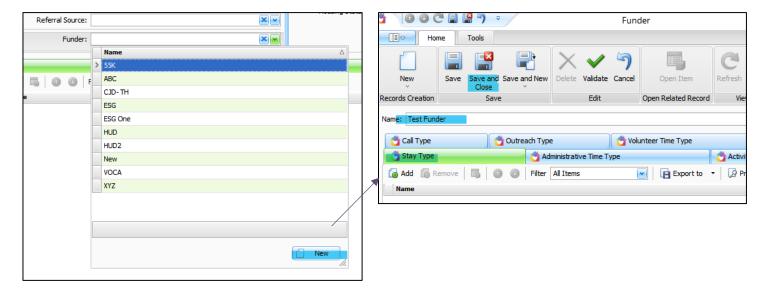

**Project Entry:** Once you have filled out the top Stays section, click New > Project Entry.

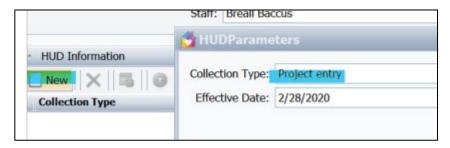

*Important Note*: You should create a new project entry for every client receiving services under ESG Funding. If a client receives essential services, but does not have a Project Entry, that client information will not pull into the ESG MPR report. Osnium has a Project Location of "Emergency Shelter- Services Only" to pull in client information, but will not be included in "Housed Overnight" or "Provided Bed Nights" in the ESG MPR.

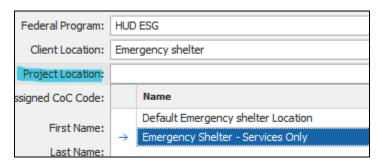

# For more information about allowable ESG services, please see <u>resource 1</u> and <u>resource 2</u>, or visit the TDHCA website <u>here</u>.

Quick Tip

A new project entry page will pull up the HUD information to be filled out for accurate reporting for the ESG MPR. Important fields to complete are highlighted:

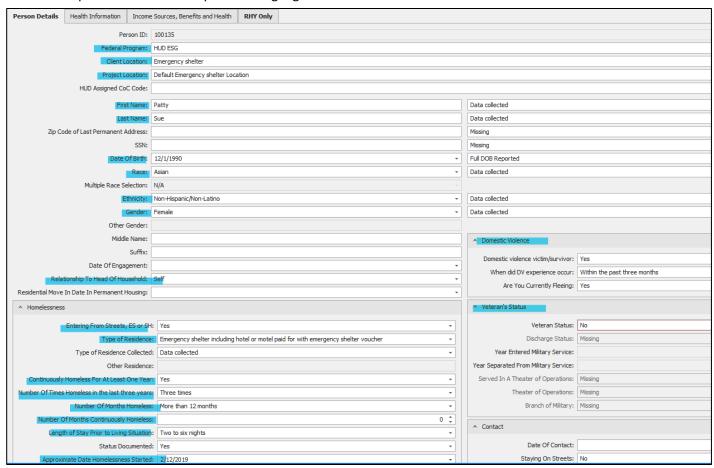

The Federal Program field must be entered as HUD ESG if this client should be pulled into the Texas ESG MPR. Client Location Field is the field that pulls this client into the appropriate component on the Texas ESG MPR. Please choose one of the following:

- Emergency Shelter
- Emergency Shelter- Services Only. Use only if the client is not housed overnight, but services are paid for by Emergency Shelter ESG funds.
- Homelessness Prevention
- PH- rapid re-housing

*Important Note*: If a Head of Household has children, make sure to create secondary profiles for the children first. The Project Entry will duplicate over to the children when you create the stay for the Head of Household to ease some of the reporting. You still need to go back into the child profile to finish filling out the questions in their Project Entry to pull into the ESG MPR.

#### **Quick Tips**

- Some of the fields on this page pull over from the Client screen, and some do not. Please review your data to make sure fields pulled over all information correctly.
- If entering an ESG client, do not use Multiracial under the Race field unless absolutely necessary.
  Multiracial is not an option on the ESG MPR, so Multiracial pulls into Race Unknown on the MPR Report.
- All clients should have "yes" selected for the Domestic Violence Victim/Survivor field, so that the client pulls into the relevant special population box on the ESG MPR.

Special Populations: You will find the other special population information under the Health Information tab:

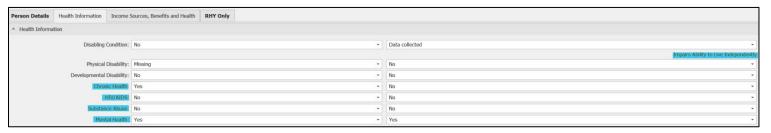

*Important Note*: While it is always important to double check your data, it is especially important to not report personally identifying information of special populations. If a special population has *less than 10 clients* included, or less in some circumstances, we suggest you refrain from reporting that information as it can easily identify members of your community.

## **Quick Tips**

- For a client to be considered to have a Chronic Substance Abuse or Severe Mental Illness, you must click yes to both the disability and yes that the disability "Impairs Ability to Live Independently".
- On the ESG MPR, the "Persons in at least one special population" box is an unduplicated number of clients. A client may be counted in more than one special population, but will only show up once in this box.

**Income Increase and Non-Cash Benefits Increase**: If the information is reported at Project Exit. If the income or Non-Cash Benefit entered at Project Exit is higher than at Project Entry, the client will be counted in the MPR. This information is entered under Income, Sources, Benefits & Health tab.

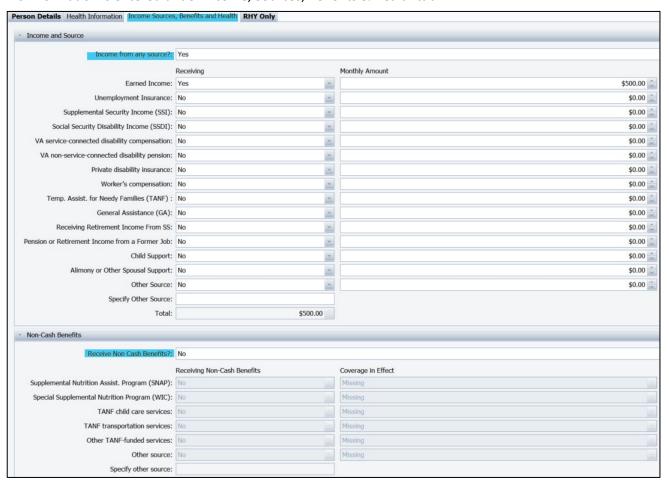

**Project Exit:** When a client exits the project, make sure you are entering the Project Exit under the same stay as the Project Entry. Click the Stays Entry for the project. Fill out the top of the Stays tab with Exit information, then click New> Project Exit.

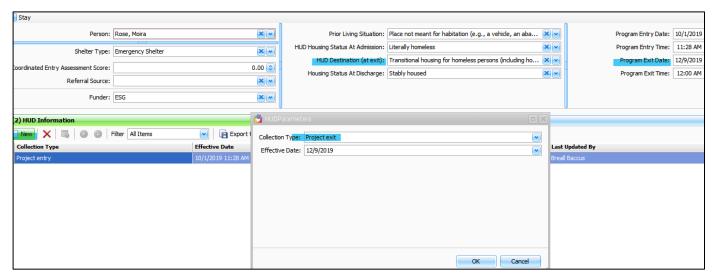

**HUD Destination at Exit**: The report pulls clients identified as a person exiting to allowable exit destinations based on their project type. To view which allowable exit destinations are pulled into the report, please view the Texas ESG MPR Guide, Appendix A.

# 3. Other Fields Collected in the ESG MPR Report

A few fields necessary for the Texas ESG MPR Report are collected outside of the Stays tab. This includes:

- **Rental Assistance:** Rental Assistance pulls from the Financial Assistance tab in the Client screen. The eligible rental assistance that pulls into the ESG MPR are highlighted below:

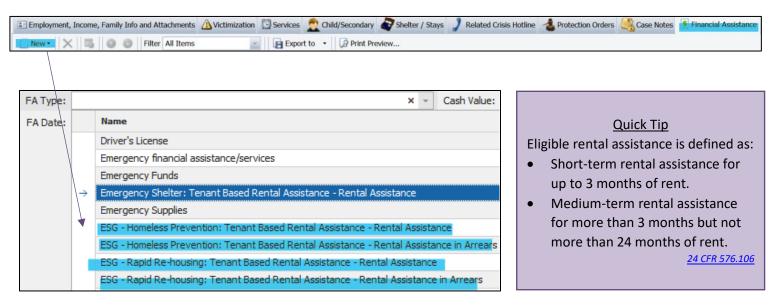

- Maintained Housing for 3-plus Months: Osnium has added a service called "3-month Check In: Maintained Housing" to the Services: ESG Dropdown on the Services tab. If you check in with a client 3-plus months after they have exited the project, and they maintained housing, you can enter this service. Any time this service is entered during the reporting period, it will be pulled into the appropriate field in the Texas ESG MPR Report. We have also added "3-month Check In: Did not Maintain Housing" as a service, as a way to track if you checked in with the client, and they had not maintained housing.

# Quick Tip

exiting ANY of your housing programs is a meaningful best practice to provide continued to support survivors needs!

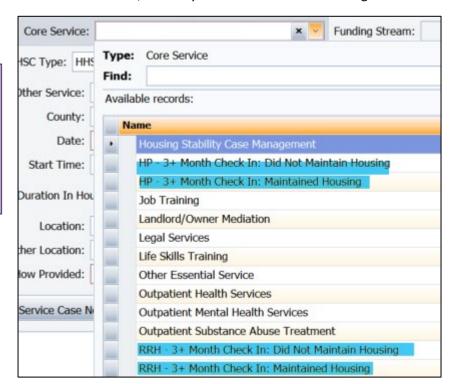

- VAWA

| Survey Date: | 2/25/2020                                        |   | <b>-</b> |
|--------------|--------------------------------------------------|---|----------|
| Survey Type: |                                                  | > | <b>-</b> |
| How many V   | 'AWA Emergency Transfer Requests were completed? | 0 |          |

Emergency Transfer Requests: This is an important request to document to show the need, but should not be connected to a client's name or information. Because of that, there is a new Survey created within Osnium to collect this data. This information will pull into the report when a Survey is created during the reporting period. If you need a copy of the created survey to import into your Osnium, please contact <a href="mailto:support@osnium.com">support@osnium.com</a>. You can learn more about the VAWA Emergency Transfer Request <a href="mailto:here">here</a> and view a model policy from Safe Housing Partnerships <a href="mailto:here">here</a>.

#### 4. Fields Not Collected in Osnium

- Hurricane Harvey FMR Waiver and 24 Month Rental Assistance Waiver: Hurricane Harvey Waivers expired in October of 2019. You should not report any information in these fields on the ESG MPR.
- **Emergency Shelter Rehabilitated Beds and Emergency Shelter Converted Beds:** These two elements of the report will also not be collected within Osnium. These are defined by HUD, and relate to new beds being put into service. If new beds are being put into service, you should make note of that outside of Osnium and add to your MPR separately.
  - If you add new beds to service, that would require your program to update your "Max Stays" available in Osnium under Tools > Show Options.

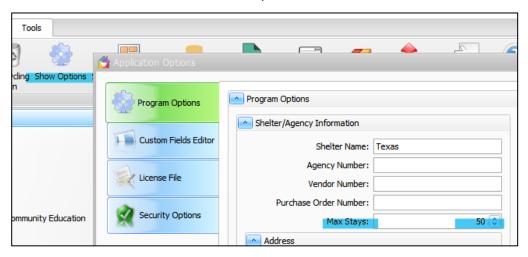

#### 5. Fields Not Reported in the New ESG MPR Report

- **Street Outreach:** It is uncommon that Family Violence Programs receive Street Outreach funding, so it has not been included within the ESG MPR Report. Please reach out if you have Street Outreach funding and need help pulling the required information for reporting purposes.
- 6. <u>Importing the ESG Monthly Performance Report:</u> The ESG report is a spreadsheet report. It must be imported in the Spreadsheet tab of the Reporting Dashboard. Please reach out to <u>ta@datatx.info</u> if you are looking for the most up to date version of this report.

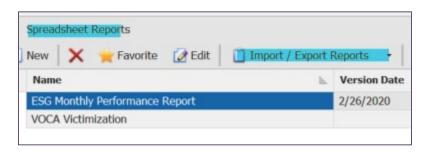

### **Quick Tips**

Spreadsheet reports allow you the ability to view client data that are in the separate fields. For more information, please find the instruction guide on <a href="Creating Safer Spaces">Creating Safer Spaces</a> (PW: Survivor1).